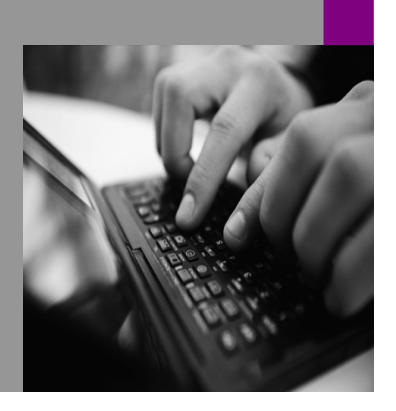

How-to Guide SAP xPD 1.0 SP6

# How to… **QUITE** ortal for Customized SAP xPD User **Interfaces** Version 1.00 – December 2004

Applicable Releases: SAP xPD 1.0

SAP EP 6.0 SP2

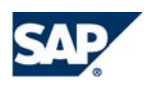

© Copyright 2004 SAP AG. All rights reserved.

No part of this publication may be reproduced or transmitted in any form or for any purpose without the express permission of SAP AG. The information contained herein may be changed without prior notice.

Some software products marketed by SAP AG and its distributors contain proprietary software components of other software vendors.

Microsoft, Windows, Outlook, and PowerPoint are registered trademarks of Microsoft Corporation.

IBM, DB2, DB2 Universal Database, OS/2, Parallel Sysplex, MVS/ESA, AIX, S/390, AS/400, OS/390, OS/400, iSeries, pSeries, xSeries, zSeries, z/OS, AFP, Intelligent Miner, WebSphere, Netfinity, Tivoli, and Informix are trademarks or registered trademarks of IBM Corporation in the United States and/or other countries.

Oracle is a registered trademark of Oracle Corporation.

UNIX, X/Open, OSF/1, and Motif are registered trademarks of the Open Group.

Citrix, ICA, Program Neighborhood, MetaFrame, WinFrame, VideoFrame, and MultiWin are trademarks or registered trademarks of Citrix Systems, Inc.

HTML, XML, XHTML and W3C are trademarks or registered trademarks of W3C $^{\circledR}$ , World Wide Web Consortium, Massachusetts Institute of Technology.

Java is a registered trademark of Sun Microsystems, Inc.

JavaScript is a registered trademark of Sun Microsystems, Inc., used under license for technology invented and implemented by Netscape.

MaxDB is a trademark of MySQL AB, Sweden.

SAP, R/3, mySAP, mySAP.com, xApps, xApp, SAP NetWeaver, and other SAP products and services mentioned herein as well as their respective logos are trademarks or registered trademarks of SAP AG in Germany and in several other countries all over the world. All other product and service names mentioned are the trademarks of their respective companies. Data

contained in this document serves informational purposes only. National product specifications may vary.

These materials are subject to change without notice. These materials are provided by SAP AG and its affiliated companies ("SAP Group") for informational purposes only, without representation or warranty of any kind, and SAP Group shall not be liable for errors or omissions with respect to the materials. The only warranties for SAP Group products and services are those that are set forth in the express warranty statements accompanying such products and services, if any. Nothing herein should be construed as constituting an additional warranty.

These materials are provided "as is" without a warranty of any kind, either express or implied, including but not limited to, the implied warranties of merchantability, fitness for a particular purpose, or non-infringement.

SAP shall not be liable for damages of any kind including without limitation direct, special, indirect, or consequential damages that may result from the use of these materials.

SAP does not warrant the accuracy or completeness of the information, text, graphics, links or other items contained within these materials. SAP has no control over the information that you may access through the use of hot links contained in these materials and does not endorse your use of third party web pages nor provide any warranty whatsoever relating to third party web pages.

SAP NetWeaver "How-to" Guides are intended to simplify the product implementation. While specific product features and procedures typically are explained in a practical business context, it is not implied that those features and procedures are the only approach in solving a specific business problem using SAP NetWeaver. Should you wish to receive additional information, clarification or support, please refer to SAP Consulting.

Any software coding and/or code lines / strings ("Code") included in this documentation are only examples and are not intended to be used in a productive system environment. The Code is only intended better explain and visualize the syntax and phrasing rules of certain coding. SAP does not warrant the correctness and completeness of the Code given herein, and SAP shall not be liable for errors or damages caused by the usage of the Code, except if such damages were caused by SAP intentionally or grossly negligent.

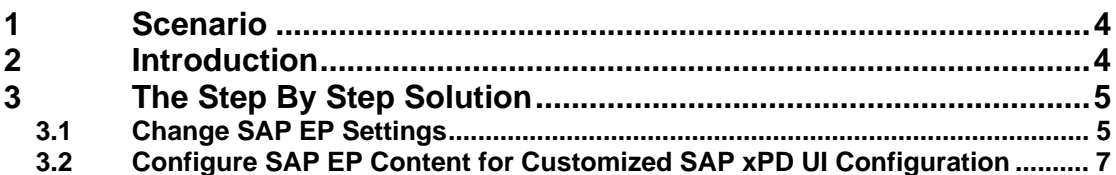

## <span id="page-3-0"></span>**1 Scenario**

You want to configure SAP xApp Product Definition 1.0 to suit the needs of your organization.

# <span id="page-3-1"></span>**2 Introduction**

SAP xPD 1.0 is delivered with a default user interface configuration, but you can change this configuration easily to meet your requirements. For further information about how to do this, see the *SAP xPD 1.0 Installation and Configuration Guide*.

However, the corresponding content in the SAP Enterprise Portal (EP) refers to the SAP xPD default configuration. This means that if you customize the default SAP xPD configuration, you must also modify the Portal content.

## <span id="page-4-0"></span>**3 The Step By Step Solution**

The following step-by-step solution describes how to modify SAP Enterprise Portal (EP) content for customized SAP xPD user interfaces.

This particular example describes how to add the SAP xPD concept search using TREX to the navigation bar.

To achieve this, you must configure the following areas:

- Configure the Concept Search in the SAP xPD Administration Cockpit
- Configure the Search iView, page and workset in the SAP Enterprise Portal

Instead of creating a new iView and page to use the TREX search, you can simply switch from the database search to the TREX search by changing the application parameters in the Concept Selector iView.

For further information, see step 4 of chapter 3.2 (*Configuring SAP EP Content to use the Customized SAP xPD UI Configuration*).

### <span id="page-4-1"></span>**3.1 Change SAP EP Settings**

- 1. Log on to the Portal as a user with the portal role  $xPD\_admin$  and the  $xPD$  role CAFUIAdmin.
- 2. In the SAP xPD Administration Cockpit, choose *xPD Administration → Administration* Cockpit→ Concept Management.

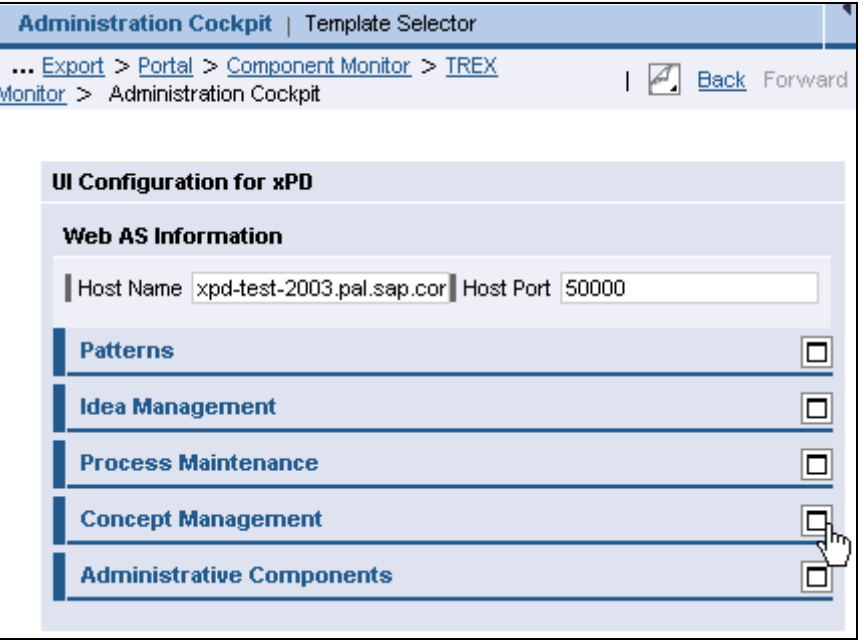

- 3. In the section Concept Search, two configurations are listed.
	- The first configuration supports only a database search

This search examines only business objects without attachments.

• The second configuration also covers searches of documents stored in Knowledge Management (KM)

This configuration offers more flexible search options like fuzzy search or wildcards. To enable such search options, you must use TREX. By default, the SAP xPD side is already configured for searching via TREX.

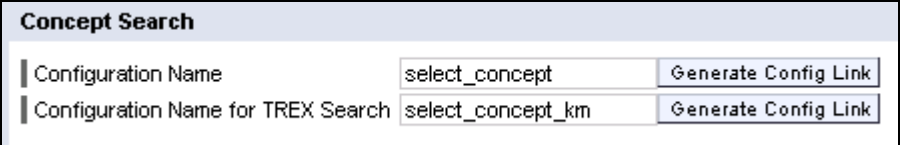

4. To check the configuration, choose *Generate Config Link* and then click on the generated link.

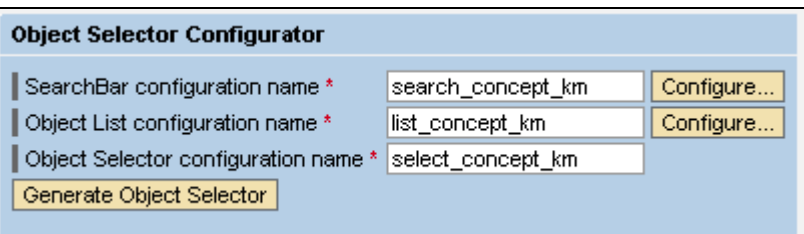

.

The next step is to refer to this SAP xPD configuration from the corresponding SAP EP content.

#### <span id="page-6-0"></span>**3.2 Configure SAP EP Content for Customized SAP xPD UI Configuration**

- **1.** Log on to the Portal as a user with administration permissions for Portal content.
- **2.** Copy the iView Concept Selector, which covers the standard concept search, and then choose *Paste as Delta Link*.

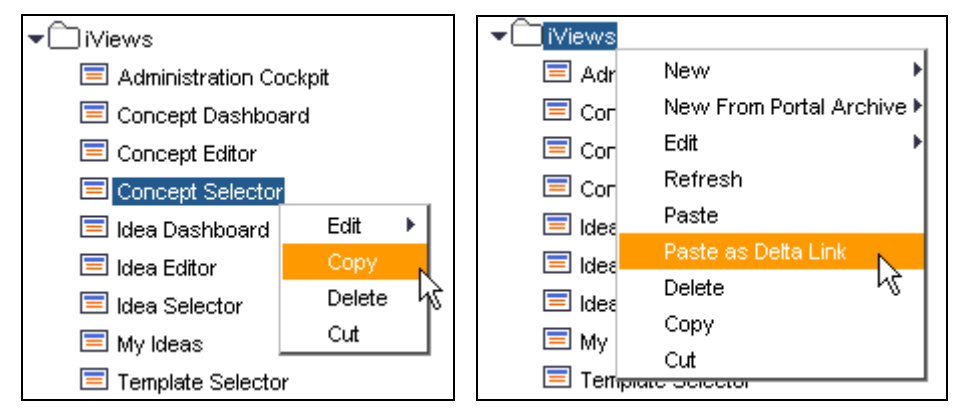

**3.** Change the iView name by editing the parameter *iView Name* of the new object.

When you save the iView and refresh the displayed iViews (by right-clicking on *iViews*  and choosing *Refresh*), you see the new name in the list of iViews.

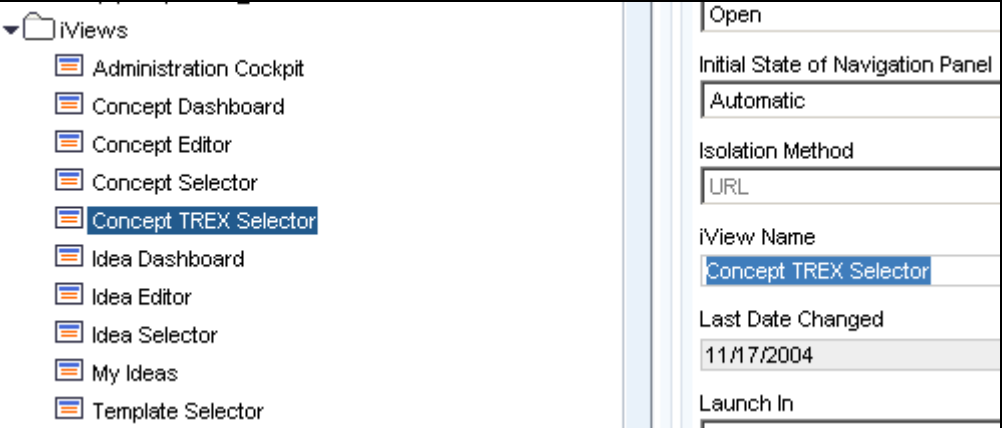

**4.** Change the configuration parameter *Application Parameters* and choose *Save*.

This parameter specifies which SAP xPD configuration is to be used.

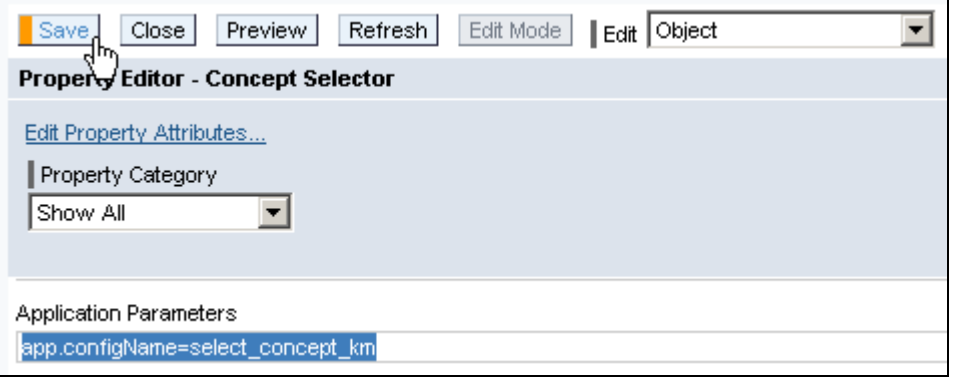

**5.** Create a new page for the TREX concept search.

To do this, open the page Concepts by right-clicking and choosing *Edit > Object*, and change the page name (parameter *Page Name*) in order to distinguish better between the two search screens.

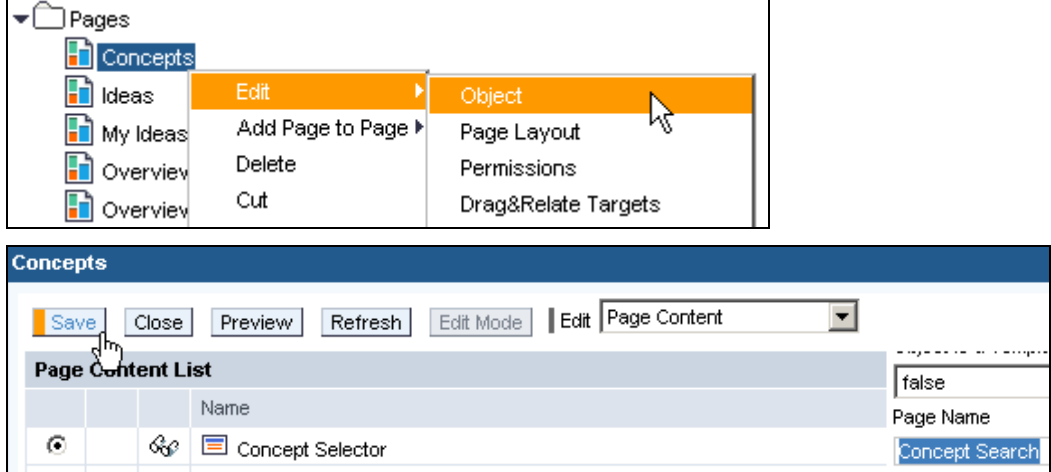

**6.** Copy this page like the iView in step 3.

**7.** Open the new page for editing by right-clicking and choosing  $E\text{d}t \rightarrow \text{Object}$ .

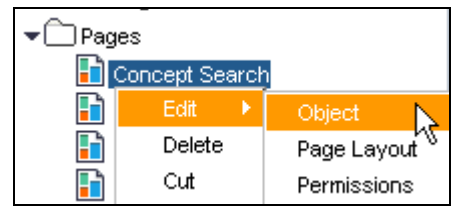

Then, change the name (parameter *Page Name*).

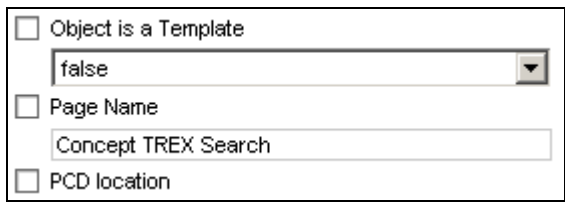

Choose *Save* . This saves the page name in the *Pages* folder.

**8.** Replace the iView with the new TREX search iView by deleting the existing iView Concept Selector.

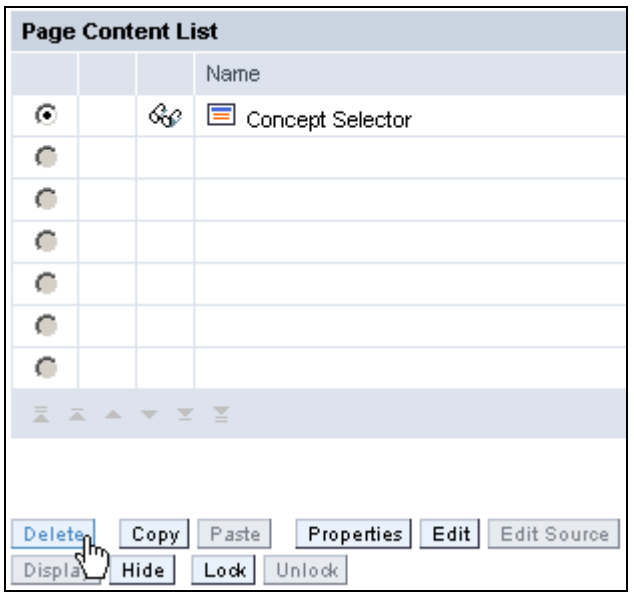

Then, add the new iView Concept TREX Selector.

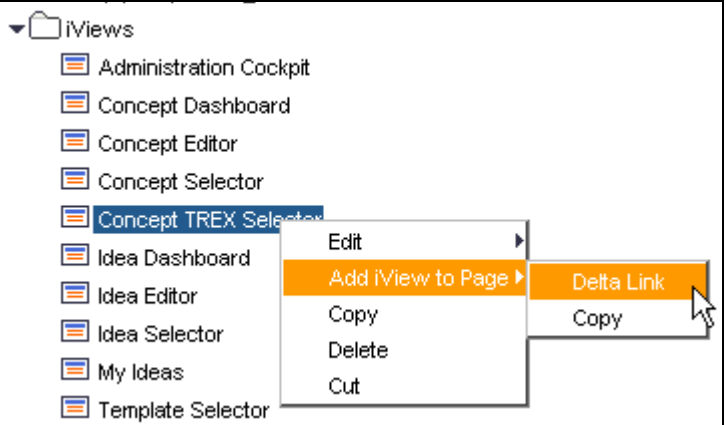

**9.** Save the search.

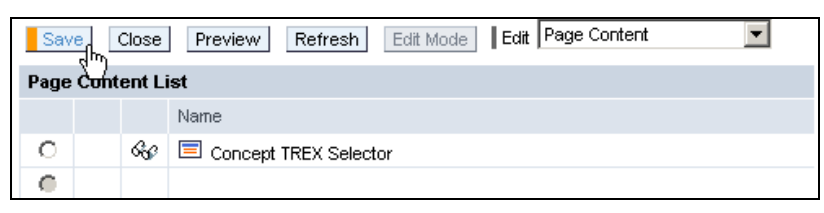

**10.** Open the workset *Product Innovation* and add the *Concept TREX Search* page.

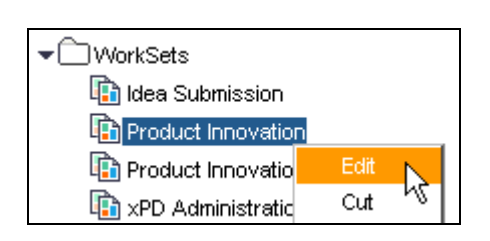

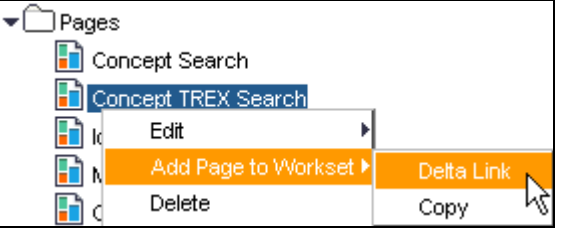

The final *Product Innovation* workset should look like this:

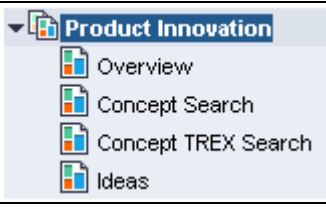

When you refresh the browser, this should also be reflected in an updated Portal navigation bar:

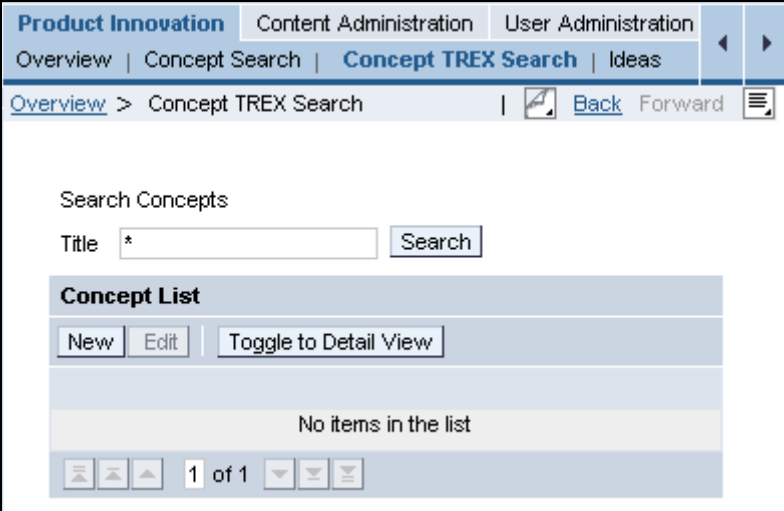